## **DNA Sequence – Data Quality Assessment**

- 1. Go to "https://digitalworldbiology.com/FinchTV"
- 2. Download and install the FinchTV DNA analysis software.
- 3. Run the software

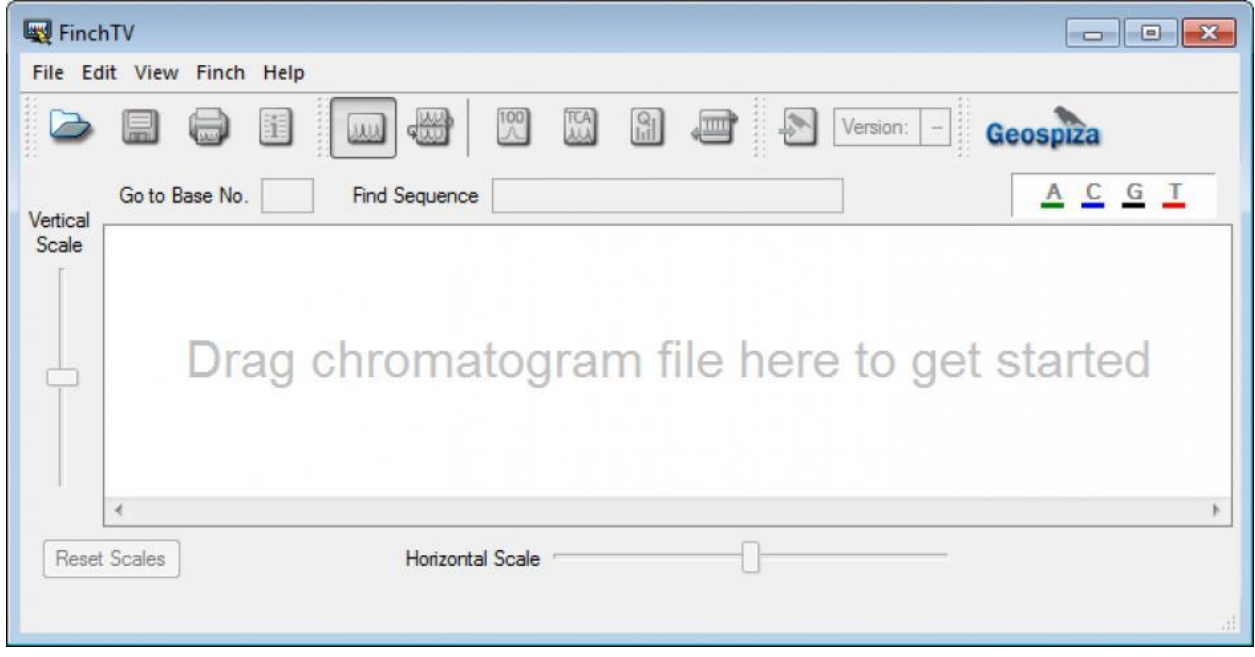

4. Drag and drop your sequence file (.abi) onto the software interface

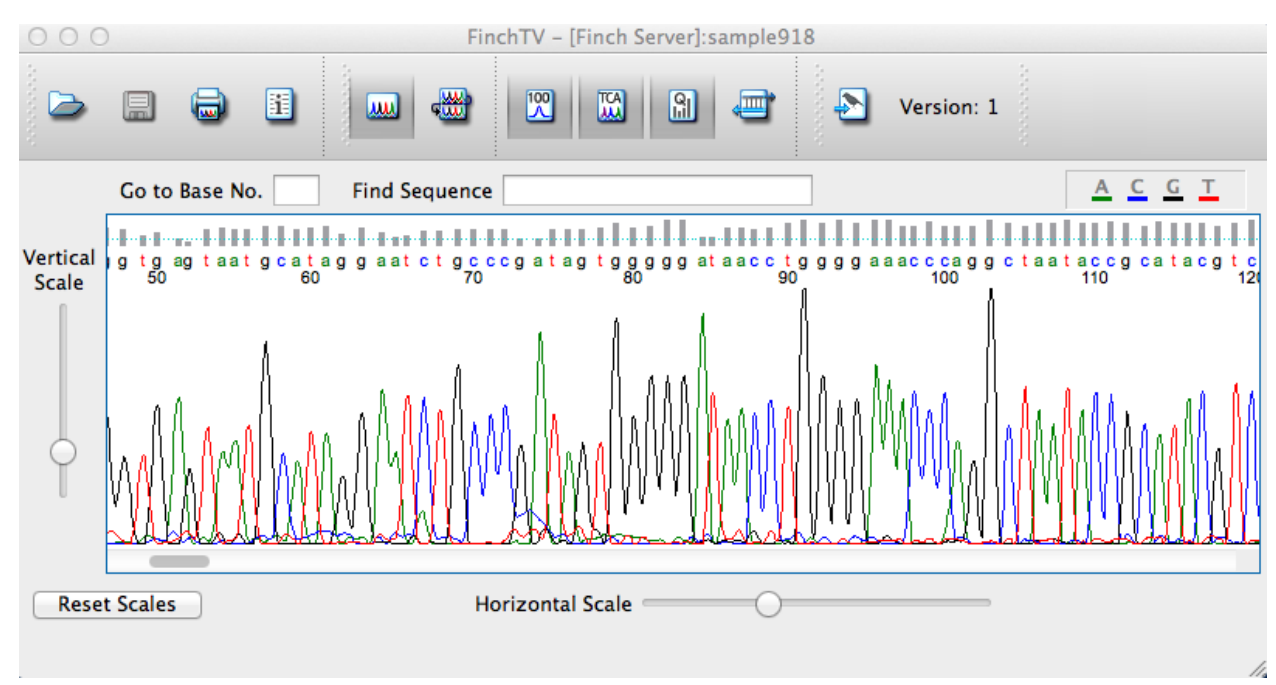

- **5.** In a new tab, visit the NCBI page for **Standard Nucleotide BLAST:**  [https://blast.ncbi.nlm.nih.gov/Blast.cgi?PAGE\\_TYPE=BlastSearch](https://blast.ncbi.nlm.nih.gov/Blast.cgi?PAGE_TYPE=BlastSearch) (Hint: this should be the first Google hit for "blastn"
- 6. Copy your sequence from the DNA analysis software (Copy regions with reasonable clean sequencing; you can use the Phred scores as a guide for this.)
- 7. Paste onto the NCBI interphase as seen below:
	- Select "nr/nt" (non-redundant/nucleotide)
	- Select "Somewhat similar sequence"
	- Click BLAST (Basic Local Alignment Search Tool)

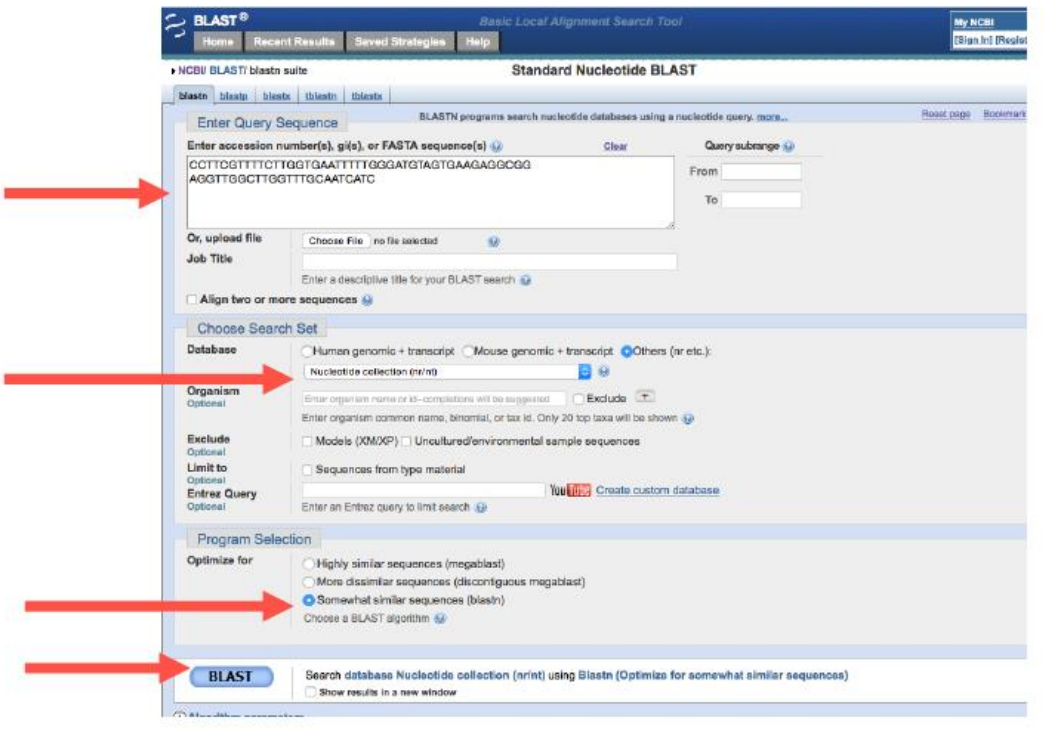

- 8. Confirm if the search result corresponds with your marker e.g. 23S, Scar 3, Scar 4 and Scar 5.
- 9. Complete the form assigned to you by your TA.